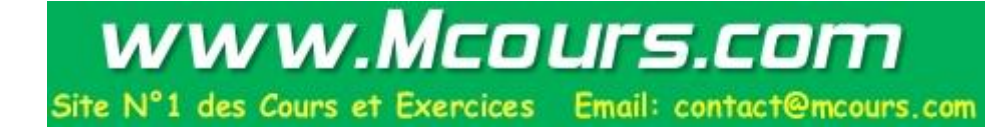

# MIAS: Technology Web

### Navigation dans le Web

**Salim Ghanemi 3/17/2009**

> Ce chapitre est une présentation d'un des premiers navigateurs Web: Netscape. Nous nous intéressons essentiellement aux différentes fonctionnalités. Ceci peut s'appliquer aux autres navigateurs.

## **BIG BROWSER : LE NAVIGATEUR NETSCAPE**

#### **DEMARRAGE.**

Pour lancer Netscape Navigator tois possibilités:

- (a) Si aucune application de Netscape Communicator n'est actuellement lancée, utilisez 'Démarrer  $\Rightarrow$  Programmes  $\Rightarrow$  Netscape Communicator  $\Rightarrow$  Netscape Navigator'
- (b) Une autre application de Netscape Communicator est déjà lancée (composer, mail…) utilisez dans cette application ' Communicator Navigator' ou
- (c) appuyez sur  $\mathbb{R}$  en bas à droite de la fenêtre ou dans la barre de raccourcis flottante

#### **INTERFACE.**

Tous les éléments principaux de l'interface sont montrés par des copies d'écran en fin de document. De haut en bas on trouve dans la fenêtre de navigation:

La barre de titre de la fenêtre principale du navigateur donne le titre du document actuellement visualisé.

La barre de menus de l'application.

Les barres d'outils, le petit onglet à gauche permet de plier et de déplier une barre d'outil pour ne pas encombrer inutilement l'écran. Les barres d'outils peuvent aussi être complètement cachées ou affichées en utilisant 'Afficher  $\Rightarrow$  Affichage  $\Rightarrow$ ' puis le nom de la barre.

#### Zone d'affichage

La barre d'état présentant dans l'ordre le cadenas de sécurité (s'il est fermé la connexion est sécurisée), l'avancement du chargement de la page ou d'un fichier (image, son, petits programmes,…) en cours de lecture, l'état de l'application ou l'URL lorsque la souris est au dessus d'un lien.

A droite de la barre d'état ou dans une petite fenêtre séparée se trouve la barre de raccourcis des applications dont les boutons permettent de lancer respectivement une nouvelle fenêtre de navigation, de courrier, de News ou de l'éditeur HTML.

#### **ZONE D'AFFICHAGE.**

Le contenu de la zone d'affichage ainsi que le ou les fichiers servant à sa définition sont appelés des pages (pages Web, page HTML, page Internet par abus de langage). Normalement, au démarrage du navigateur, une page s'affiche automatiquement dans la zone d'affichage, c'est votre page d'accueil. A moins d'avoir choisi votre page d'accueil, elle est définie par votre Administrateur réseau ou votre fournisseur d'accès à Internet (ISP). Par défaut, c'est la page d'accueil de Netscape, Netcenter, qui s'affiche. Une page contient généralement du texte, des images, mais peut aussi contenir d'autres objets (sons, petits programmes, animations…) en fonction des capacités de votre navigateur. La liste des objets reconnus par le navigateur peut être agrandie en lui rajoutant des modules (plug-in). Certaines pages sont divisées en plusieurs zones rectangulaires appelées cadres (frames), chaque cadre affichant une autre page.

Pour consulter plusieurs pages à la fois vous pouvez ouvrir d'autres fenêtres de navigation. pour cela trois options sont possibles:

'Fichier  $\Rightarrow$  Nouveau  $\Rightarrow$  Fenêtre de Navigator.

'Communicator  $\Rightarrow$  Navigator'

Appuyez sur **Et en bas à droite de la fenêtre ou dans la barre de** raccourcis flottante

Vous pouvez utiliser la nouvelle fenêtre pour consulter une nouvelle page sans perdre l'ancienne. Il est à noter que de toute façon la fonction historique du navigateur vous permet de revenir sur les pages que vous venez de quitter.

Certaines parties du texte ou certaines images sont des liens vers d'autres pages dites pages cibles du lien. Un lien texte est souvent souligné. Pour se déplacer vers la page cible d'un lien :

- (a) Pointez sur le lien. Le curseur prend alors la forme d'une main avec l'index tendu.
- (b) Cliquez une fois sur le lien. Pendant que le réseau recherche la page à laquelle renvoie le lien, des messages d'état s'affichent au bas de la fenêtre.
- (c) La nouvelle page s'affiche en général à la place de celle que vous consultiez.

Il existe des cas particuliers:

Un lien peut ouvrir de lui-même une nouvelle fenêtre pour afficher la nouvelle page.

Un lien peut correspondre à un fichier qui n'est pas une page. Si Netscape connaît le type de fichier il vous proposera de l'ouvrir sinon

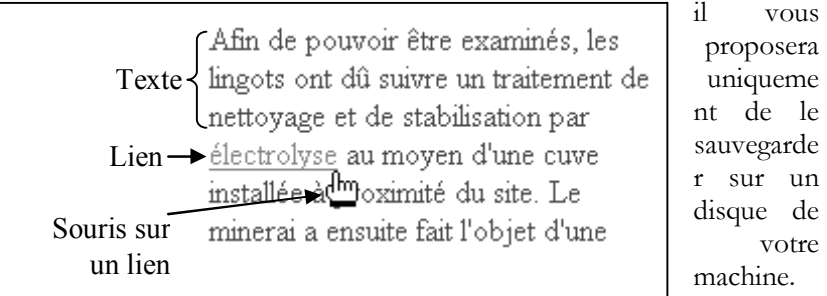

Un lien sur lequel vous avez cliqué est dit activé ou lien visité. Les liens que vous avez visités sont gardés dans l'historique pendant un certain temps (cf Préférences). Un lien présent dans l'historique, est souvent affiché d'une autre couleur pour montrer que vous l'avez déjà visité. Cela vous aide à naviguer dans les pages Web.

Pour copier une partie du texte contenu dans une page :

- (a) Sélectionnez le texte souhaité
- (b) 'Edition  $\Rightarrow$  Copier'
- (c) Collez le texte dans une autre application (ex: traitement de texte)

Pour copier un lien (URL) placé sur une page :

- (a) Cliquez avec le bouton droit de la souris sur le lien ou l'image.
- (b) Sélectionnez 'Copier l'adresse du lien' ou 'Copier l'adresse de l'image'. Si l'image est également un lien, deux options sont disponibles.
- (c) Collez le lien là ou vous le souhaitez (ex: un éditeur de courrier électronique)

Pour afficher les informations relatives aux fichiers définissant la page courante 'Affichage  $\Rightarrow$  Informations sur la page'. Dans la partie

supérieure de la fenêtre Informations sur la page, vous pouvez visualiser la liste des URL (adresses) de la page Web et des fichiers qui participent

www.Mcours.com

Site N°1 des Cours et Exercices Email: contact@mcours.com

à la page. Certains URL sont des liens. Cliquez sur un lien pour afficher les informations suivantes en bas de la fenêtre :

- Netsite : URL de la page ou du fichier sélectionné. Cliquez sur un lien pour accéder à une page Web ou visualiser le contenu d'un fichier.
- Type MIME d'un fichier : code spécifiant le type de fichier.
- Source : actuellement dans le cache disque signifie que l'ordinateur possède une copie de ce fichier ; Non mis en cache signifie le contraire.
- Fichier cache local : nom du fichier dans le cache disque.
- Dernière mise à jour : date locale et date universelle de la dernière modification du fichier.
- Longueur du contenu : nombre de caractères compris dans le fichier.
- Date d'expiration : date (si spécifiée) de suppression du fichier du cache disque. Cette date est définie par l'auteur de la page.
- Jeu de caractères : code indiquant le type de caractères utilisés par le fichier.
- Sécurité : indique si le fichier est chiffré (s'il peut être lu par une autre personne). Si la page est chiffrée, d'autres informations de sécurité s'affichent.

Pour visualiser le code HTML de la page courante 'Affichage  $\Rightarrow$  Source de la page'

Pour rechercher du texte dans la page courante (Si la page affichée contient des cadres, vous devez effectuer la recherche dans chaque cadre en cliquant dedans avant de faire les manipulations suivantes) :

- (a) Edition  $\Rightarrow$  Rechercher sur la page.
- (b) Tapez le texte à rechercher.
- (c) Sélectionnez la case à cocher 'Respecter la casse', si vous recherchez un mot comportant une ou plusieurs majuscules
- (d) Sélectionnez Haut ou Bas pour effectuer une recherche à partir du début ou de la fin de la page. Si une sélection est en cours, la recherche commence à partir de la sélection et ne revient pas au début de la page.
- (e) Cliquez sur Suivant pour lancer la recherche.
- (f) Pour continuer la recherche, cliquez sur Poursuivre la recherche, ou bien 'Edition  $\Rightarrow$  Poursuivre la recherche'

#### **ENREGISTREMENT & IMPRESSION**

Pour enregistrer l'intégralité du texte d'une page (les images et autres objets inclus ne sont malheureusement pas gardés – voir le cours sur Composer pour pallier à ce problème) 'Fichier  $\Rightarrow$  Enregistrer sous...'. Si la page contient des cadres cliquez à l'intérieur du cadre qui vous intéresse pour le sélectionner puis 'Fichier  $\Rightarrow$  Enregistrer le cadre sous …'

Pour enregistrer une image dans une page :

- (a) Cliquez sur l'image avec le bouton droit de la souris
- (b) Dans le menu déroulant sélectionnez 'Enregistrer l'image sous…'

Pour enregistrer le fichier cible d'un lien sans l'afficher (cette fonction est utile pour récupérer une page non mise en forme et qui ne doit pas être affichée, par exemple un fichier de données) :

- (a) Cliquez sur le lien de la page avec le bouton droit de la souris
- (b) Dans le menu déroulant sélectionnez 'Enregistrer le lien sous…'

#### Pour imprimer la page courante :

- (a) 'Fichier  $\Rightarrow$  Aperçu avant impression puis Imprimer...'
- (b) 'Fichier  $\Rightarrow$  Imprimer...'
- (c) [Imprimer]

Remarque : lorsque vous affichez une page comportant des cadres, le menu Fichier propose l'option 'Imprimer le cadre' à la place de l'option 'Imprimer'. Il vous faut cliquer dans le cadre pour le sélectionner avant d'appeler cette option.

Pour configurer la mise en page pour l'impression :

- (a) Fichier  $\Rightarrow$  Mise en page.
- (b) Choisissez les options de mise en page, y compris les informations d'en-tête et de pied de page.

Important: - Netscape Navigator effectue la mise en page en fonction de la taille de la page imprimée et non de la taille de la fenêtre à l'écran. Le texte est renvoyé automatiquement à la ligne et les graphiques sont repositionnés pour s'adapter à la taille du papier.

#### **HISTORIQUE & NAVIGATION.**

Le navigateur maintient en permanence un historique des pages consultées (liens visités). La navigation dans cet historique se fait en général grâce à la barre de navigation. Les boutons de cette barre sont dans l'ordre:

- Précédent : Cliquez une fois pour revenir à la page précédente dans l'historique (s'il y en a une). Laissez appuyé ou cliquez avec le bouton droit pour choisir dans la liste des pages précédentes.
- Suivant : Cliquez une fois pour aller à la page suivante dans l'historique (si on est revenu en arrière dans l'historique). Laissez appuyé ou cliquez avec le bouton droit pour choisir dans la liste des pages suivantes.
- Recharger : Pour rafraîchir la page en courante (en particulier si une version plus récente est disponible)
- Accueil : Pour revenir à la page d'accueil, c'est à dire la page qui s'affiche par défaut lorsque l'on lance le navigateur.
- Rechercher : Vous emmène sur une page présente sur le site de Netscape contenant une liste de moteurs de recherche et de catalogues.
- Guide : permet de retrouver la page de Netscape contenant guides et ressources.
- Imprimer : permet d'imprimer la page en cours. Il est à noter que ce bouton imprime le cadre en cours dans le cas d'une page multicadres.
- Sécurité : conduit vers une fenêtre explicitant les paramètres relatifs à la sécurité de votre page. Voir la partie fenêtre sécurité

Stop : Permet d'arrêter le chargement de la page en cours.

Au bout de la barre une icône Netscape est fixe lorsque le navigateur a fini de charger la page, ou animée lorsqu'il est en train d'effectuer une tâche.

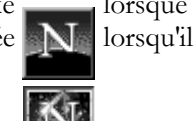

Le menu 'Aller' reprend les différentes icônes de la barre de navigation (c.f. ci-dessus) une liste vous montre les différentes pages qui ont été visitées sur votre navigateur au cours de la session. Il est possible de revenir directement sur l'une d'elle en cliquant dessus.

En général, au-dessous de la barre de navigation, se trouve la barre d'adresse. Elle comporte trois boutons permettant respectivement de : Signets : cf partie suivante sur les Signets

- Adresse : la zone de saisie permet de taper directement si vous la connaissez l'URL ou l'adresse de la page à visiter. Il faut savoir que vous n'êtes pas tenu de rentrer les lettres http://, elle seront automatiquement ajoutées par le navigateur. Lorsque vous commencez à taper une adresse le navigateur essaye de voir si elle n'est pas déjà dans l'historique, vous verrez la zone se remplir automatiquement avec la dernière adresse commençant par le texte que vous avez donné. Ce remplissage automatique, ne se fait que si vous marquez un temps d'arrêt entre deux saisies de lettres. Enfin à l'extrémité de la zone de texte, se trouve une flèche vers le bas, si vous cliquez dessus, vous obtenez une liste déroulante de toutes les pages précédemment visitées. Cliquez sur l'URL qui vous intéresse.
- Info Connexes : Lorsque ce bouton est présent, il permet d'obtenir des informations sur la page courante et des pages qui sont en relation avec elle.

Enfin l'historique peut être exploré plus puissamment en utilisant la fenêtre dédiée à l'historique : 'Communicator  $\Rightarrow$  Outils  $\Rightarrow$  Historique'

- Pour afficher une page, double-cliquez sur la ligne correspondant à cette page dans la liste.
- Pour trier l'historique, cliquez sur une des catégories (Titre, Adresse, etc.). Cliquez de nouveau pour inverser l'ordre (ascendant ou descendant pour les dates et les nombres, ou par ordre alphabétique).

#### Pour faire une recherche dans la fenêtre de l'historique

- (a) 'Edition  $\Rightarrow$  Rechercher dans l'historique'
- (b) Sélectionnez une catégorie de recherche dans la première liste déroulante
- (c) Dans la deuxième liste choisissez "est" si vous savez exactement ce que vous recherchez, "contient" si vous ne connaissez qu'une partie de l'élément de recherche et enfin "n'est pas" ou "ne contient pas" pour exclure certaines pages.
- (d) Cliquez sur le troisième champ et entrez tout ou une partie du titre, de l'adresse ou d'autres informations que vous souhaitez rechercher (ou exclure).
- (e) <Davantage> pour ajouter des critères. <Moins> pour inverser cette action.
- (f) <Rechercher> La liste des pages correspondant aux critères de recherche s'affiche.
- (g) <Effacer> pour réinitialiser les critères et recommencer.

Pour utiliser les résultats de la recherche :

Double-cliquez sur la page souhaitée pour y accéder.

- 'Fichier Enregistrer sous…' pour enregistrer la liste correspondant à l'historique en tant que page HTML.
- 'Fichier  $\Rightarrow$  Ajouter aux Signets' pour ajouter la ou les adresses sélectionnées à vos signets.

'Fichier  $\Rightarrow$  Ajouter la page à la barre d'outils' pour ajouter la ou les adresses sélectionnées à vos signets préférés.

…

#### **SIGNETS.**

Un signet ou marque page (bookmark) est simplement la mise en mémoire de l'adresse d'une page qui vous intéresse et que vous souhaitez garder pour y revenir. Une page préférée n'est pas physiquement gardée sur le disque de la machine, mais simplement son adresse afin de pouvoir la retrouver. Pour plus de clarté et de facilité d'utilisation la liste des signets est structurable à l'aide de dossiers et de séparateurs.

Pour ajouter un signet sur la page affichée dans le navigateur trois possibilités:

- Dans la barre d'adresse 'Signets Ajouter un signet' il sera ajouté à la fin de la liste des signets
- Dans la barre d'adresse 'Signets  $\Rightarrow$  Classer le signet' puis continuez dans l'arborescence jusqu'au dossier où vous souhaitez placer le signet. Il sera ajouter à la fin de la liste des signets de ce dossier.
- Dans la barre d'adresse cliquez-glissez la petite icône signet (marque page vert juste après le menu Signet). Glissez l'icône dans le menu 'Signet' jusqu'à l'endroit où vous souhaitez créer le signet

#### Pour utiliser un signet afin de retrouver une page:

- Si la page est dans les signets préférés le signet apparaît dans la barre personnelle des signets préférés.
- Sinon cliquez sur 'Signets' et parcourez l'arborescence pour sélectionner la page voulue.

Comme suggéré lors de la description de l'ajout d'un signet, le répertoire des signets peut (et c'est fortement conseillé) être organisé en sous répertoires. Pour modifier l'organisation et éditer les signets choisissez dans la barre d'adresse 'Signets Modifier les signets...'. La fenêtre de gestion des signets donne la liste des signets y compris ceux de la barre personnelle des signets préférés. Le symbole + lorsqu'il est cliqué laisse apparaître un symbole - et la liste des sous-dossiers et des adresses contenues dans le dossier correspondant.

#### Vous pouvez :

Faire glisser et déplacez des signets, des dossiers ou des séparateurs.

- Supprimer des signets ou des dossiers en les sélectionnant et en appuyant sur la touche <Suppr> ou <Delete>
- Ajouter des dossiers : Cliquez sur l'élément placé immédiatement audessus de l'emplacement où vous souhaitez insérer un nouveau dossier. 'Fichier  $\Rightarrow$  Nouveau dossier'. Donnez un nom au dossier et  $<$ OK $>$
- Rechercher des signets spécifiques : 'Edition  $\Rightarrow$  Rechercher dans les signets…'. Entrez le texte à rechercher dans les signets. Si nécessaire, sélectionnez l'une de ces cases à cocher pour restreindre votre recherche, puis <OK>
- Ajouter des séparateurs : Un séparateur permet de marquer une rupture et de clarifier de façon visuelle la séparation entre des dossiers, par

famille par exemple. Placez-vous au-dessus de l'endroit où vous souhaitez insérer le séparateur 'Fichier  $\Rightarrow$  Nouveau séparateur'

Vous pouvez conserver plusieurs listes de signets mais une seule liste de signets peut être active à la fois.

Pour enregistrer une liste de signets à partir de la fenêtre de gestion des signets:

- (a) 'Fichier  $\Rightarrow$  Enregistrer sous...'
- (b) La liste est enregistrée au format HTML.

Pour ouvrir et utiliser une liste de signets à partir de la fenêtre de gestion des signets:

- (a) 'Fichier  $\Rightarrow$  Ouvrir le fichier des signets'
- (b) Le fichier ouvert détermine le contenu du menu Signets.

Toujours à partir de la fenêtre de gestion des signets, pour savoir si une page ajoutée comme signet a été modifiée depuis la dernière consultation :

- (a) Sélectionnez un ou plusieurs signets. Si vous souhaitez vérifier tous les signets, ne sélectionnez rien.
- (b) 'Affichage  $\Rightarrow$  Mettre à jour les signets'
- (c) Choisissez 'Tous les signets' ou 'Signets sélectionnés'
- (d) <Commencer la vérification.>

Lorsqu'une page a été modifiée, Navigator place une marque spéciale sur l'icône signet de cette page et s'il n'est pas en mesure de vérifier, il l'indique par un point d'interrogation sur l'icône.

Pour modifier les propriétés d'un signet ou d'un dossier dans la fenêtre de gestion des signets:

- (a) Sélectionnez le signet ou le dossier à modifier.
- (b) 'Edition  $\Rightarrow$  Propriétés des signets'
- (c) Pour effectuer une modification, tapez un nouveau nom ou URL (le champ URL est gris foncé lorsqu'un dossier est sélectionné).
- (d) Entrez des informations dans le champ Description si vous le souhaitez.
- $(e)$  <  $OK$ >

#### **PREFERENCES.**

Définir les polices et leur taille pour l'affichage des pages Web dans votre navigateur

- (a) 'Edition  $\Rightarrow$  Préférences...'
- (b) Si nécessaire ouvrez 'Aspect' en cliquant sur le + et sélectionnez 'Polices'
- (c) Choisissez un encodage pour indiquer à l'ordinateur les types de lettres et de symboles à utiliser.
- (d) Sélectionnez vos polices par défaut dans les menus déroulants Police vectorielle et Police à chasse fixe.

De plus :

- Pour indiquer qu'il faut toujours utiliser vos polices par défaut plutôt que les polices choisies par l'auteur du document, cliquez sur "Utiliser mes polices par défaut, au lieu des polices spécifiques au document."
- Pour indiquer que les polices de la page doivent être utilisées uniquement lorsqu'elles sont disponibles sans téléchargement (gain de

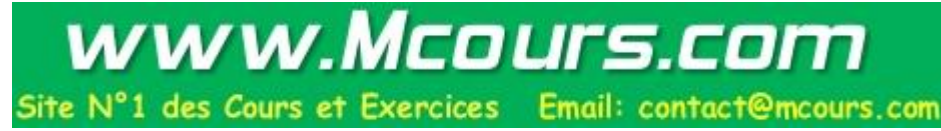

temps), cliquez "Utiliser les polices spécifiques au document et désactiver les polices dynamiques".

Pour indiquer que les polices de la page doivent toujours être utilisées, cliquez sur "Utiliser les polices spécifiques au document, y compris les polices dynamiques".

Définir la couleur du texte et de l'arrière-plan d'une page :

- (a) Edition  $\Rightarrow$  Préférences.
- (b) Si nécessaire ouvrez 'Aspect' en cliquant sur le + et sélectionnez 'Couleurs'
- (c) Cliquez sur une couleur pour changer les couleurs du texte, de l'arrière-plan, des liens non consultés ou des liens consultés.

Les autres cases à cocher sont :

Utiliser les couleurs de Windows pour restaurer les couleurs d'origine. Liens soulignés, pour rendre les liens plus visibles.

Toujours utiliser mes couleurs, et non celles du document, pour remplacer les paramètres de couleur et d'arrière-plan définis par l'auteur de la page.

Normalement, à l'ouverture de Netscape Navigator s'exécute automatiquement. Pour définir les applications lancées au démarrage :

- (a) 'Edition  $\Rightarrow$  Préférences'
- (b) 'Cliquez  $\Rightarrow$  Aspect'
- (c) Sélectionnez les éléments que vous souhaitez lancer au démarrage.

Définition de la page d'accueil qui s'affiche au démarrage ou lorsque vous cliquez sur le bouton Page d'accueil :

- (a) Ouvrez la page que vous souhaitez utiliser comme page d'accueil.
- (b) 'Edition  $\Rightarrow$  Préférences'
- (c) Cliquez sur la catégorie Navigator.
- (d) Cliquez sur Utiliser la page courante pour choisir la page courante comme page d'accueil.

Vous pouvez définir au bout de combien de temps un lien consulté reprend la couleur des liens non consultés et pendant combien de temps les informations de consultations des pages sont répertoriées dans la fenêtre Historique (délai d'expiration de l'historique).

- (a) 'Edition  $\Rightarrow$  Préférences'
- (b) Cliquez sur la catégorie Navigator.
- (c) Entrez un nombre de jours dans le champ 'Délai d'expiration de l'historique'

Les pages consultées sont enregistrées dans la liste de la fenêtre Historique pendant le nombre de jours spécifié. Une fois le nombre de jours atteint, le lien consulté disparaît de la liste et reprend la couleur des liens non consultés lorsqu'il s'affiche dans une page.

Effacer la fenêtre Historique vous permet de sécuriser la confidentialité, mais rend plus difficile l'affichage des pages déjà consultées. Pour effacer la fenêtre Historique :

- (a) 'Edition  $\Rightarrow$  Préférences'
- (b) Cliquez sur la catégorie Navigator.
- (c) Cliquez sur Effacer l'historique

Un cookie est une petite quantité d'informations qu'un site Web copie sur votre disque dur et qui lui permet de vous identifier lors d'une

### www.Mcours.com Site N°1 des Cours et Exercices Email: contact@mcours.com

consultation ultérieure. Par exemple, si vous achetez des livres via Internet, le site Web de la librairie peut, à l'aide d'un cookie, stocker des informations sur vos sujets préférés. Celles-ci sont ensuite utilisées pour vous recommander l'achat d'autres livres. Pour contrôler les cookies de votre ordinateur :

- (a) 'Edition  $\Rightarrow$  Préférences'
- (b) Cliquez sur la catégorie Avancées.
- (c) Cliquez sur un des boutons radio.

Important: - Dans la plupart des cas, il est préférable de sélectionner Accepter tous les cookies. Le second bouton signifie que votre ordinateur renvoie uniquement les cookies aux serveurs d'origine. Pour être informé des cookies reçus par Communicator, sélectionnez M'avertir avant d'accepter un cookie.

Votre ordinateur garde une copie des pages fréquemment consultées dans le cache en mémoire ou dans le cache sur disque. Ainsi, l'ordinateur n'a pas à les récupérer sur le réseau chaque fois que vous souhaitez les consulter.

#### Pour vider le cache en mémoire :

- (a) 'Edition  $\Rightarrow$  Préférences'
- (b) Si nécessaire ouvrez ' Avancées' en cliquant sur le + et sélectionnez 'Cache'
- (c) <Vider le cache en mémoire>.

#### Pour vider le cache sur disque:

- (a) 'Edition  $\Rightarrow$  Préférences'.
- (b) Si nécessaire ouvrez ' Avancées' en cliquant sur le + et sélectionnez 'Cache'
- (c) <Vider le cache sur disque>

Pour définir le moment où Navigator doit vérifier si des pages ont été remises à jour sur le réseau (pour éviter que le cache ne garde trop longtemps des pages non révisées) :

- (a) 'Edition  $\Rightarrow$  Préférences'
- (b) Cliquez sur la catégorie Avancées, puis sur Cache.
- (c) Sélectionnez Une fois par session, Chaque fois, ou Jamais. Avec Chaque fois, vous êtes assuré de toujours consulter la dernière version de la page, mais les temps de chargement sont plus longs. Avec Jamais,

(d) le chargement est plus rapide mais les pages affichées peuvent être des versions anciennes.

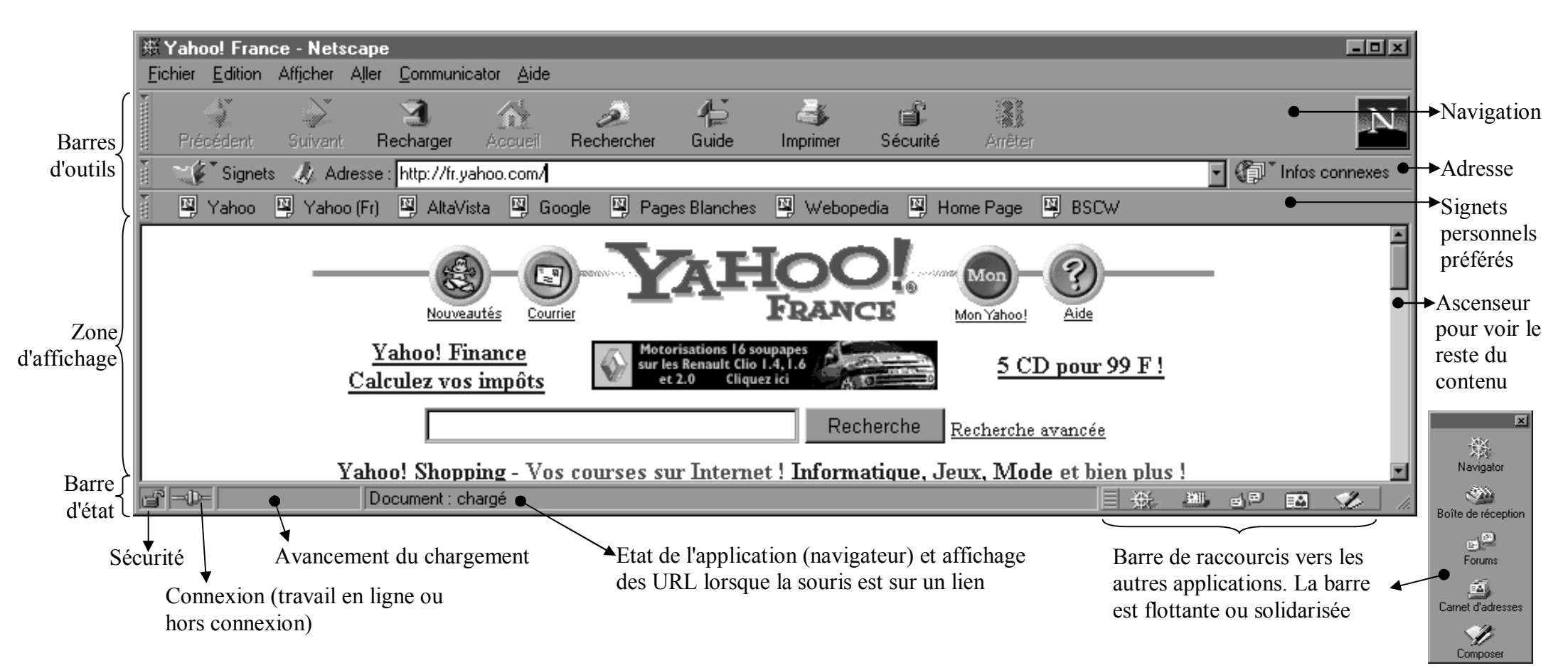

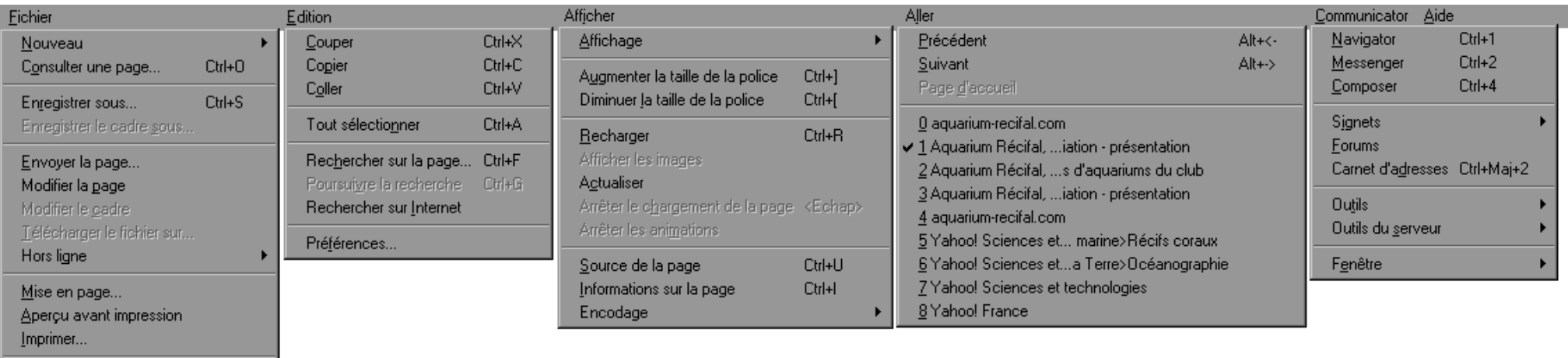

Ctrl+W

Ctrl+Q

Fermer

Quitter

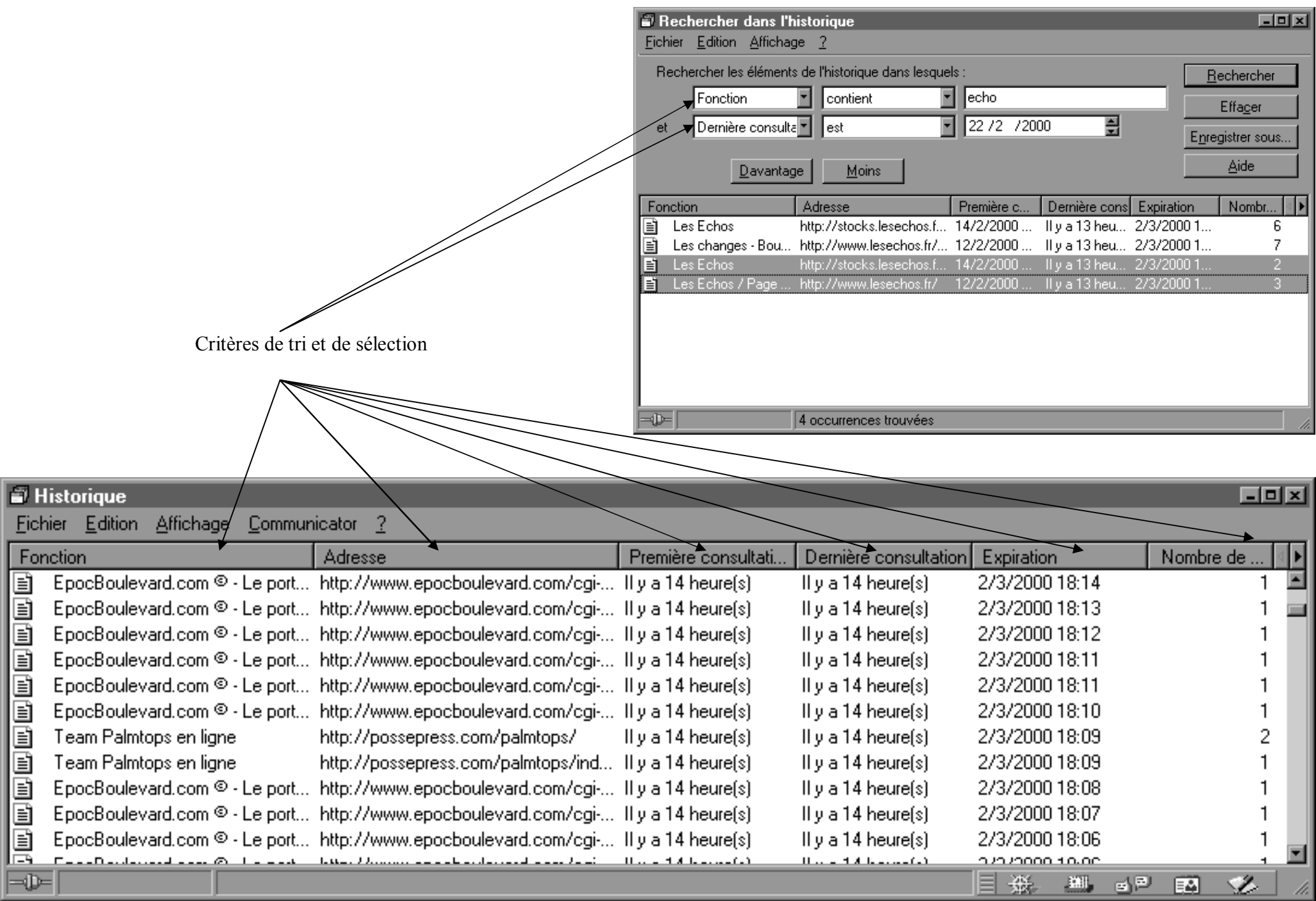

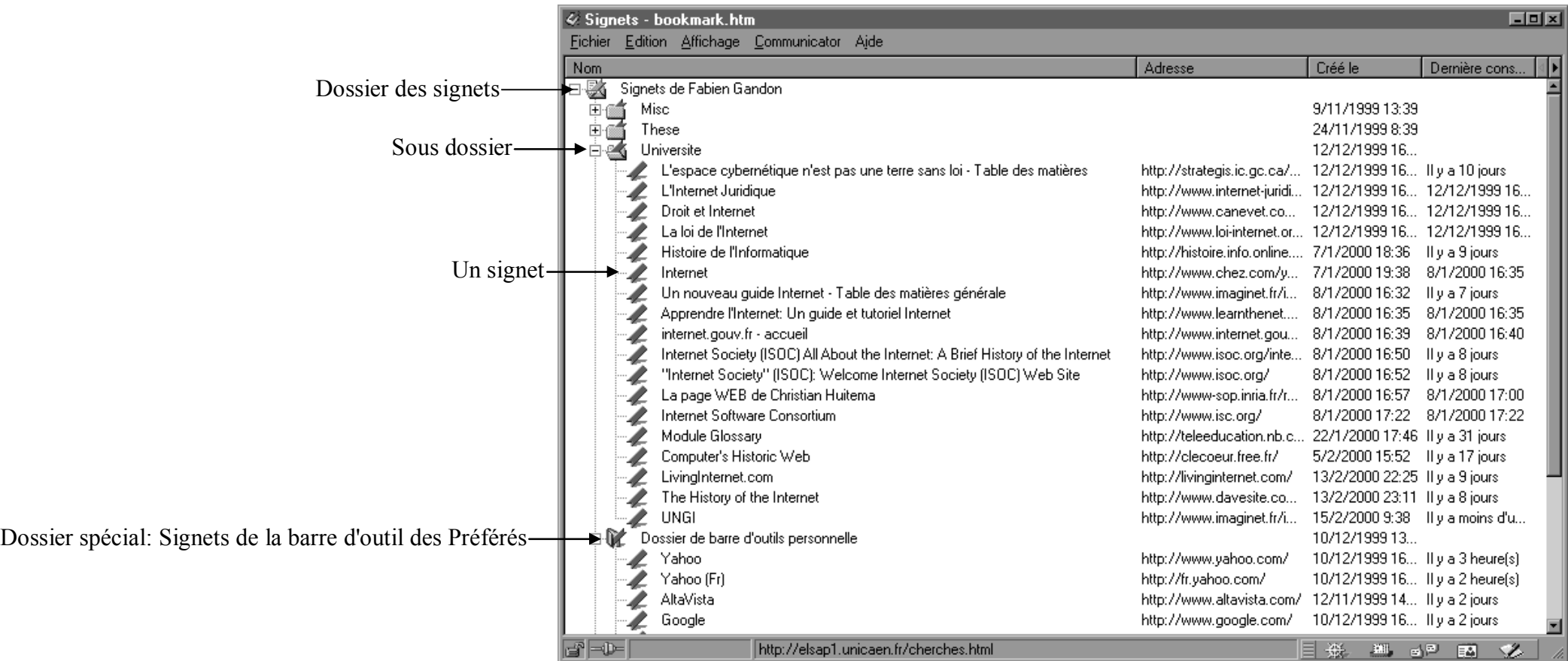

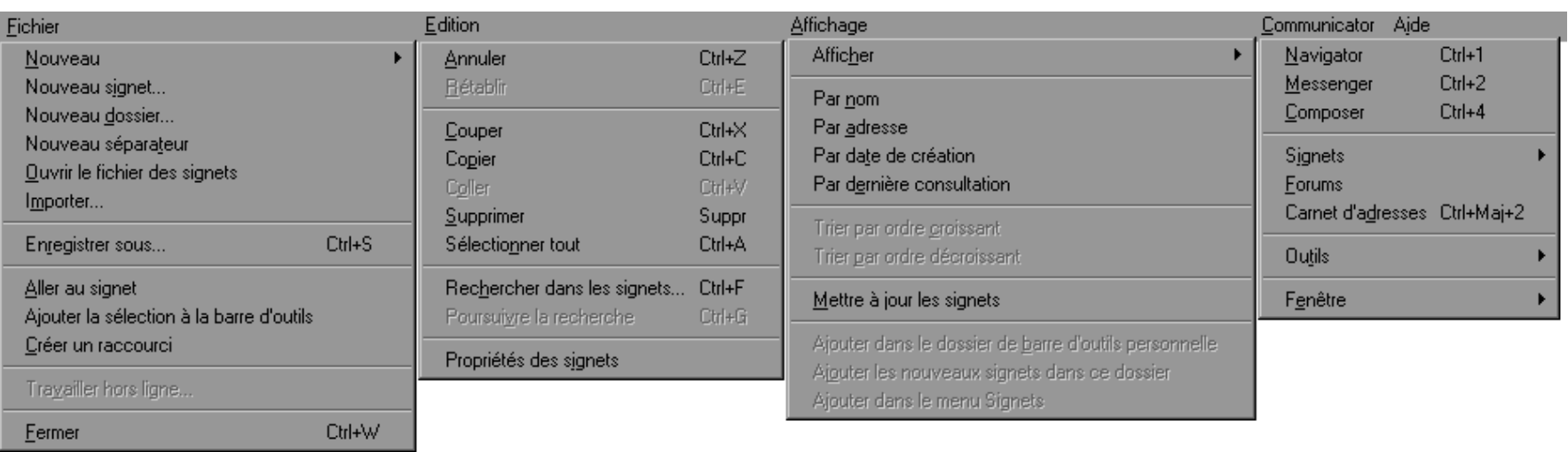

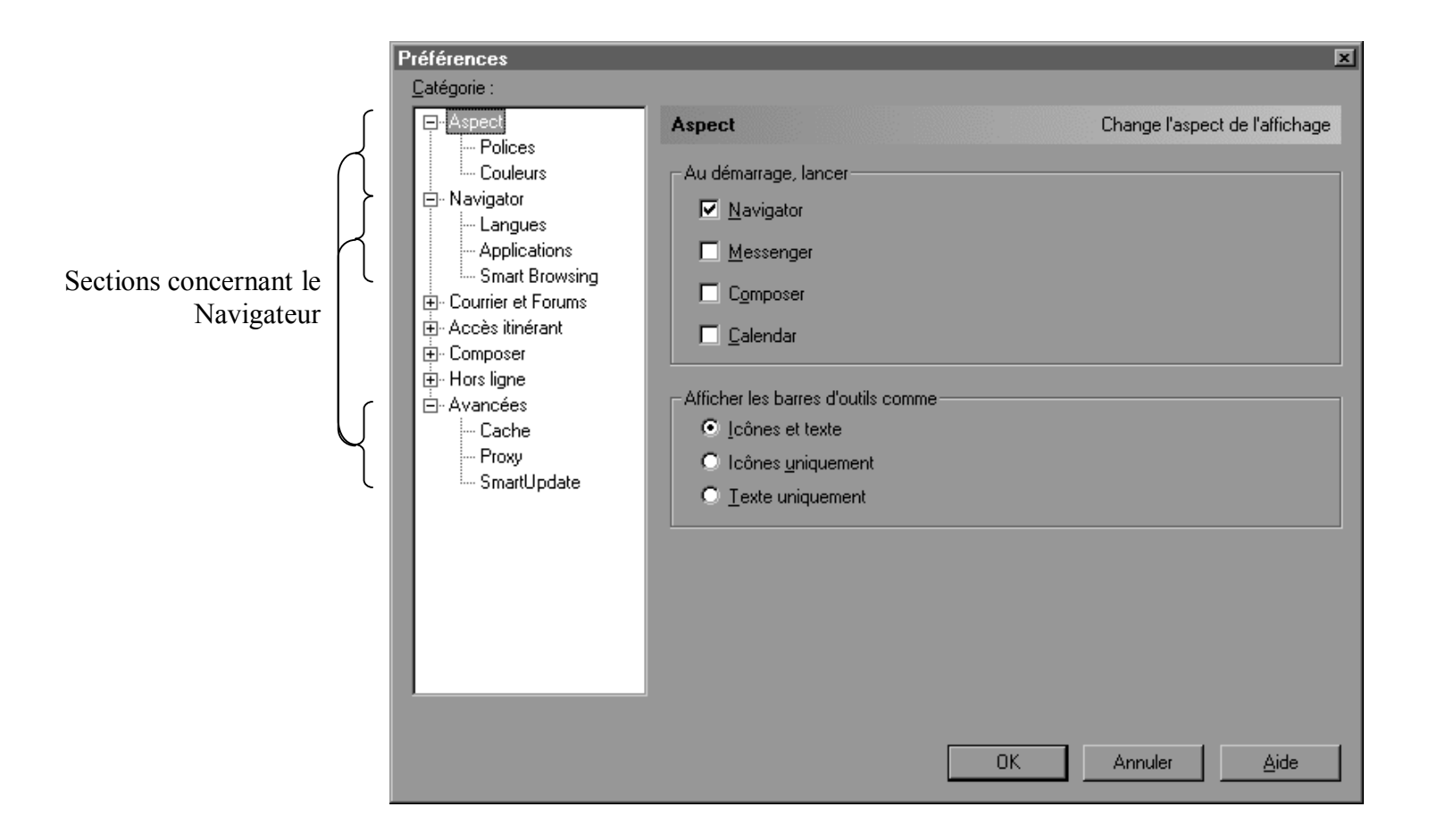